## canon mf8180c printer manual

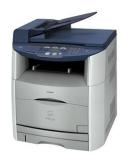

File Name: canon mf8180c printer manual.pdf

**Size:** 4015 KB

Type: PDF, ePub, eBook

Category: Book

**Uploaded:** 12 May 2019, 20:31 PM

Rating: 4.6/5 from 806 votes.

## **Status: AVAILABLE**

Last checked: 16 Minutes ago!

In order to read or download canon mf8180c printer manual ebook, you need to create a FREE account.

# **Download Now!**

eBook includes PDF, ePub and Kindle version

- Register a free 1 month Trial Account.
- ☐ Download as many books as you like (Personal use)
- ☐ Cancel the membership at any time if not satisfied.
- **☐ Join Over 80000 Happy Readers**

#### **Book Descriptions:**

We have made it easy for you to find a PDF Ebooks without any digging. And by having access to our ebooks online or by storing it on your computer, you have convenient answers with canon mf8180c printer manual . To get started finding canon mf8180c printer manual , you are right to find our website which has a comprehensive collection of manuals listed.

Our library is the biggest of these that have literally hundreds of thousands of different products represented.

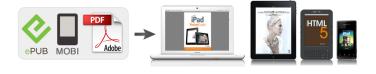

#### **Book Descriptions:**

# canon mf8180c printer manual

The manuals for this machine are divided as follows. Please refer to them for detailed. Page 4 How This Manual Is Organized How This Manual Is Organized. Chapter 1 Introduction. Chapter 2 Paper Handling. Chapter 3 Document Handling. Chapter 4 Printing. Page 5 Contents Contents Thank you for purchasing Canon Color imageCLASS MF8180c. Please read this manualPage 10 Messages Displayed in the LCDPage 11 Legal NoticesPage 12 IMPORTANTPage 14 Legal Limitations on the Usage of Your Product and the. Use of ImagesPage 15 Important Safety InstructionsPage 20 ConsumablesIntroductionPage 24 Operation PanelPage 25 Standby DisplayPage 26 Energy Saver ModeWhen no operations are Page 27 NOTEPage 28 Paper Handling Paper Handling 2Page 29 Storing Color Print PaperPage 34 5 Load the paper stack so that the bottom of the page touches the Page 36 7 Set the paper cassette into the machine. Page 37 Opening the MultiPurpose TrayClosing the MultiPurpose Tray. Page 39 Loading Paper in the MultiPurpose TrayPage 40 IMPORTANTPage 43 4 Loosen the hard corners of the envelopes and flatten curls as Cassette and MultiPurpose TrayPage 47 Specifying the Paper TypeWhen using paper otherPage 49 Selecting the Paper Output AreaPage 50 Paper Type Paper Output Area The Number of Output SheetsPage 52 Document Handling Document Handling 3Page 53 NOTEPage 57 The Paper Path of the ADFPage 59 2 Click the corresponding printer driver icon. Page 60 Printing DocumentsPage 61 Canceling PrintingPage 69 NOTEPage 72 Removing the Background ColorThese features allow youPage 74 3 Use the numeric keys to enter the number of copies you want. Page 77 Scanning Scanning 6Page 79 More InformationPage 81 Confirming and Deleting a Fax JobPage 89 Replacing the CartridgesPage 91 6 Make sure that the toner cartridge you want to replace is at the Page 93 9 Hold the toner cartridge as shown in the figure, shake it gently 5Page 94 IMPORTANT.http://delannahotel.com/user\_img/instruction-manual-for-shark-steam-cleaner.xml

• canon mf8180c user manual, canon mf8180c printer manual, canon mf8180c printer manual download, canon mf8180c printer manual pdf, canon mf8180c printer manual free, canon mf8180c printer manual downloads.

The image quality may deteriorate if you dolf the tape is severed, itPage 97 Precautions for Handling Toner CartridgesCareless handling canThe image quality may deteriorate. Do notPage 100 The Clean Earth CampaignPage 103 Shipping. Apply the UPS authorized returning label provided in this guide. Residents of Alaska and Hawaii Do not use the. Page 104 CANADA PROGRAMCANADA PROGRAMME. Page 105 Working to preserve endangered species is a longstanding Canon interest. To this end, for every cartridge collected, Canon Canada donates. Page 106 Replacing the Drum CartridgePage 110 5 Remove the packing materials 7 pieces. Page 111 Remove the packing materials e and f by holding the grips and pulling them in the The image quality may deteriorate. Do notPage 114 IMPORTANTPage 116 Storing a Drum CartridgeIf the machine is. Page 118 Carrying the Machine by the SidesPage 119 Troubleshooting Troubleshooting 9Page 122 6 Lift the scanning platform a and open the cartridge cover until itPage 123 If paper is jammed in the removed drum cartridge, do not try to pull the paper out. The image quality may deteriorate. Do notPage 126 IMPORTANTPage 129 5 Remove the drum cartridge from the machine. Page 130 IMPORTANTPage 132 8 Take the drum cartridge out of the protective bag. Page 133 IMPORTANTPage 136 CAUTIONPage 138 21 Hold the grip on the fuser unit and install it securely. Page 139 Paper Jam in the Drum CartridgePage 140 IMPORTANTThe image quality may deteriorate.Page 142 LCD MessagesCause 1 A problem has occurred in the machine. Remedy Reset the machine by opening the cartridge cover. Page 144 MEMORY FULLCause When you canceled a job being processed, the

next job on the spooled job listPage 147 Paper Feeding ProblemsPage 148 Q Have you fanned the paper stack before loading it in the cassette orPage 150 Copying ProblemsPage 152 Copies are too dark or too light.httpdocs/pic/file/instruction manual for sharp el 1801piii.xml

Page 153 Q Is proper paper is not being usedPage 155 Printing ProblemsPage 156 Scanning ProblemsPage 157 General ProblemsPage 158 If You Cannot Solve the ProblemPage 159 Machine Settings Machine Settings 10CHAPTERThe list of all the settings is alsoPage 161 Name DescriptionsPage 162 Name DescriptionsSPECIAL SETTINGS5 When heavy paper of rough surface is used, somePage 164 COPY SETTINGSPage 168 Appendix Appendix 11SpecificationsSymbols periodic, 81Page 172 N Power socket, 13Numeric keys, 14 PRINT DONE TONE setting, 103. Considerable effort has been made to ensure that this manual is free of inaccuracies and omissions. However, as we are constantly improving our products, if you need an exact specification, please contact Canon. Please read this manual thoroughly before operating the machine in order to familiarize yourself with its capabilities, and to make the most of its many functions. After reading this manual, store it in a safe place for future reference. If such changes or modifications should be made, you could be required to stop operation of the equipment. Canon U.S.A. Inc. One Canon Plaza, Lake Success, NY 11042, U.S.A. TEL No. 516 3285600. Laser Safety This product complies with 21 CFR Chapter 1 Subchapter J as a Class I laser product under the U.S. A nonexhaustive list of these documents is set forth below. Then, contact Canon Authorized Service Facilities or the Canon Customer Care Center. Then, contact Canon Authorized Service Facilities or the Canon Customer Care Center. Continued use of the machine in this condition may result in a fire or electrical shock. Then, contact Canon Authorized Service Facilities or the Canon Customer Care Center. When removing jammed paper or when inspecting the inside of the machine, do not allow necklaces, bracelets, or other metal objects to touch the inside of the machine, as this may result in burns or electrical shock. Front View a Operation panel Controls the machine.

Rear View a USB port Connect the USB Universal Serial Bus cable. When no operations are performed for a specified number of minutes, the machine automatically enters the energy saver mode. The Energy Saver key goes off and the machine enters the standby mode. NOTE Depending on how long it was in the energy saver mode, the machine requires approximately 15 to 180 seconds to be fully restored from the energy saver mode. Print Media Requirements Storing Paper The quality of paper may deteriorate if it is stored improperly even when the paper meets the normal specifications. CAUTION When loading paper, take care not to cut your hands on the edges of the paper.CAUTION Do not touch the lock release levers located on the right and left sides of the paper cassette when the plate of the paper cassette is locked. The plate may snap forcefully if the lock is released and may result in personal injuries. Adjust both sides of the paper guide to the mark of the desired paper size. Paper limit mark CAUTION When loading paper, be careful not to cut your hands with the edges of the paper. If it does not fit correctly, it may result in misfeeds. Paper feed direction Press down the paper stack so that it is loaded under the hook on the paper guides. Open the multipurpose tray. Hold the grip at the center of the front surface of the printer. Pull out the auxiliary tray. IMPORTANT Be sure to pull out the auxiliary tray when loading paper in the multipurpose tray. 210 Loading Paper. Closing the MultiPurpose Tray Close the multipurpose tray using the following procedure. Keep the multipurpose tray closed when it is not used. Remove any loaded paper, close the extension tray, and then put the auxiliary tray back to the original position. Open the multipurpose tray and pull out the auxiliary tray. Place the stack of envelopes on a flat surface, flatten them to release any remaining air, and be sure that the edges are pressed tightly. Align the edges of the envelopes on a flat surface.

Gently load the stack of envelopes with the address side facing up and the flap side come the leftward. Be sure to insert the envelopes completely. It may result in a faulty operation. Each time you change the paper size you load in the cassette or the multipurpose tray, it is necessary to specify

the paper size according to the following. When using paper other than plain paper, you can specify the paper type according to the following. Specifying the paper type can prevent poor copy quality, or the printout not being printed correctly. Face up paper output delivers paper with the printed side up from the output area. Select the area depending on your purpose by opening or closing the face up cover. Paper is stacked in printed order. Close the face up cover. This way is convenient for printing on transparencies, or envelopes which tend to curl, because the paper is delivered straight through out of the machine. Open the face up cover. Document Requirements The documents you place on the platen glass or loaded in the ADF for copying, scanning, or sending must meet these requirements Type of Plain paper. Gently lower the platen glass cover. The document is now ready for scanning. Loading Documents in the ADF Fan the edges that will feed into the machine first, then tap the edges of multiple page documents on a flat surface to even the stack. Load the documents face up in the ADF. Setting Up Documents The machine scans documents from the first page. Before Printing. Load paper in the cassette or the multipurpose tray. Select the command to print. Doubleclick the corresponding printer driver icon. More Information. It also describes the special copy features. Three modes are available for adjusting the image quality. The exposure has to be manually adjusted in color copying. You can select from the following. These features allow you to sort copies in page order and create special copies easily. Collate Copy Sorts copies in page order.

Reserve Copy Reserves the next job while the machine is printing out. Collate Copy The collate copy allows you to sort copies in page order. The machine begins scanning from the first page of the document. The machine scans the next document and then prints only one copy. Repeat step 5 and 6 to scan all documents and the machine prints only one copy for each document. NOTE When scanning multiple page documents,. More Information. NOTE If there is no job, is displayed. Periodic Cleaning Your machine requires little periodic maintenance. This section describes the necessary cleaning procedures for your machine. Cleaning the ADF Area Black lines may appear in copies when the ADF is used to feed documents. This is caused by paste, ink, correction fluid, or other foreign matters in the read area of the platen glass shaded area. This is what causes black lines on copies. Whenever you load a document in the ADF, always check to make sure that any paste, ink, or correction fluid that is on the document is completely dry. When other paper has already been loaded in the multipurpose tray, remove it before loading the cleaning page. If the spent toner cartridge is not in the replacement position, close the cover, then open it again when the whirring sound stops. Repeat this process until the cartridge you want to replace is in the correct position. Open the protective bag with scissors, so as not to damage the cartridge. Be sure to carry out this procedure properly. The image quality may deteriorate if you do so. Do not apply shock to the toner cartridge memory or bring it near magnetic waves as this may result in damage to the machine. If the sealing tape remains in the toner cartridge, it may result in a deterioration in print quality. Close the cartridge cover and lower the scanning platform. The toner cartridge holder will rotate automatically. Careless handling can damage delicate mechanical parts or cause deterioration of the print quality.

Please read the following notices before installing or removing the toner cartridges. WARNING Do not burn or throw used toner cartridges into open flames, as this may cause the toner remaining inside the cartridges to ignite resulting in burns or a fire. Storing Toner Cartridges Be careful of the following points for storing new cartridges or those that were removed for maintenance. Replacing the Cartridges 817. Please Note Do not send defective cartridges for replacement. Residents of Alaska and Hawaii Do not use the UPS authorized returning label. For Alaska and Hawaii Canon set up alternative mail service with the U.S. Postal Service. Please call 1800OKCanon to receive U.S. Postal Service merchandise returning label. This donation is utilized in Canada. WARNING Clean the machine using a soft, dry cloth. Do not use alcohol, benzene, paint thinner, or other flammable substances. Open the protective bag with scissors, so as not to damage the cartridge. It may be required when taking out the drum cartridge for machine maintenance. Remove the packing

materials a and b by hooking your fingers into the tab and pulling them in the direction of the arrows. Remove the packing materials c and d by turning them in the direction of the arrows until they stop and pulling them away. Hold the packing material g and remove it as shown in the figure. It may result in damage to the machine. Electrical contacts Electrical. The image quality may deteriorate. Do not apply shock to the drum cartridge memory or bring it near magnetic waves. Close the cartridge cover and lower the scanning platform. Replacing the Drum Cartridge 829. Replacing the Drum Cartridge 831. If the machine is likely to be subjected to vibration e.g., when transporting over long distances, the following precautions should be taken. If you do not follow these precautions, the machine may be damaged or the quality of your printouts may be adversely affected.

Grip the handles on both sides of the machine and lift it carefully, as shown in the illustration above. CAUTION When carrying the machine, be sure to hold it in the designated places as shown in the illustration. It also explains what to do if you cannot solve the problem by yourself. Clearing Jams This section describes how to remove jammed paper. When print media jams inside the machine, the LCD displays If paper is jammed in the output tray, remove the jammed paper. If paper is jammed in the multipurpose tray, remove the jammed paper. Remove the jammed paper. IMPORTANT If the jammed paper cannot be removed easily, proceed to the next step. Do not try to remove it forcefully. Insert the cassette in the machine. Clearing Jams. Remove the drum cartridge from the machine. Pull up the green handle on the drum cartridge in the direction of the arrow a, and lift the cartridge straight up b. Be careful not to touch the drum or open the drum or touch the portions that are not described for this procedure such as the sensors. The image quality may deteriorate. Do not apply shock to the drum cartridge memory or bring it near magnetic waves. Place the drum cartridge in the protective bag. Press the green lock release lever paper Clearing Jams. Hold the drum cartridge with both hands and install it in the machine. Position the triangular mark on the drum cartridge with the triangular mark on the machine and install the drum cartridge a. Lock the drum cartridge by pushing it down toward you b. Close the cartridge cover and lower the scanning platform. If the message is still displayed after closing the cartridge cover, pieces of torn paper may still be remaining inside. CAUTION The fuser unit and its surroundings inside the machine may become hot during use. When replacing fuser unit, do not touch the fuser unit and its surroundings, as doing so may result in burns or electrical shock. Remove the jammed paper. Lift the scanning platform a and open the cartridge cover b.

910 Clearing Jams. Be careful not to touch the drum or open the drum or touch the portions that are not described for this procedure such as the sensors. It may result in damage to the machine. Press the green lock release lever paper IMPORTANT If no paper jam has been found after performing the procedure up to this step, the paper may be jammed in the fuser unit at the back of the machine. Hold the drum cartridge with both hands and install it in the machine. If the message is still displayed after closing the cartridge cover and lowering the scanning platform, proceed to the following procedure. CAUTION The fuser unit and the surrounding area can become extremely hot during operation. Perform the following procedure after the fuser unit has cooled down completely. Turn the lock release levers located on the back of the machine in the direction of the arrow and release the lock. Hold the grip on the fuser unit and remove it. Clearing Jams 917. Be sure to hold the grip securely when carrying a fuser unit. Dropping the unit may result in personal injuries. Open the suboutput tray. Tilt both the green pressure release lever on the left and right side of the fuser unit towards you to release the pressure in the fuser unit. IMPORTANT If the paper completely winds around the fusing roller and is impossible to be removed, contact your Canon dealer. Return the green pressure release levers on the fuser unit to their original positions. Close the suboutput tray. Lock the fuser unit by turning the two lock release levers in the direction of the arrow. Connect the power cord and all interface cables. Plug the power cord in the wall outlet to turn on the machine. If the message is still displayed after turning on the machine, pieces of torn paper may still

be remaining inside. Turn the knob on the drum cartridge in the direction of the arrow. Lift the cover and remove the jammed paper Clearing Jams. The image quality may deteriorate.

Return the cover to its original position direction of the arrow Proceed to the next steps to remove the jammed paper. Widen the document guides until they stop, and remove the paper so as not to be caught by the guides. Open the ADF and gently remove the jammed paper from the ADF. Open the ADF and gently remove the jammed paper from the document output tray. This section describes the general messages and those related to copy and print functions. If the message persists, unplug the machine from the power supply and contact Canon Authorized Service Facilities or the Canon Customer Care Center. Cause 2 A cartridge is not installed correctly. Remedy Cartridges that have low toner or made by third party vendors may cause machine malfunction. Remedy Check if the job that immediately follows the job being processed has been deleted on the spooled job list. Disconnect the USB cable and connect it again, or unplug the machine and plug it in again to clear the error message. If this does not solve the problem, unplug the machine and contact Canon Authorized Service Facilities or the Canon Customer Care Center. Does the cassette or multipurpose tray contain an appropriate quantity of sheets. Do not use any transparencies designed for color copiers. They will cause a paper jam. Please use transparencies recommended by Canon. Paper feeds curled. Is the proper paper loaded. Check if the proper paper is loaded in the cassette or multipurpose tray. Is the proper paper loaded. Is the cartridge installed correctly. Make sure the cartridge is installed correctly. Refer to the Quick Start Guide. Is the sealing tape removed from the cartridge. Remove the sealing tape from the cartridge. Refer to the Quick Start Guide. Is the cassette inserted completely into the machine. Insert the cassette as far as it will go. Are the size, thickness and type of the paper you are using within the specifications of the machine.

Check that the paper you are using is supported by the specifications of the machine. Is the exposure adjusted correctly. Set to in of the Menu. Colored lines and text come out faint. The displayed color and printed color differ when printing photos, etc. Is the method for adjusting color on the screen RGB or is in the printer YMCK different. Therefore, there may be cases when the color on the screen cannot be printed out exactly as it appears. If the Alarm indicator remains flash, unplug the machine, and contact Canon Authorized Service Facilities or the Canon Customer Care Center. Did you connect the power cord to the machine just now. Wait for a while. After connecting the power cord, the machine cannot scan documents immediately. Is the document loaded correctly. Remove the document, stack it if necessary, and load it in the ADF correctly. If the LCD remains blank, unplug the machine, and contact Canon Authorized Service Facilities or the Canon Customer Care Center. Do not attempt to disassemble or repair the machine yourself. IMPORTANT Attempting to repair the machine yourself may void the limited warranty. The list of all the settings is also provided for your reference. Adjusts the beep or alarm volume of the machine. Not available for color printing. In this case, select to improve the result. Note Do not select. Selects the color to be removed. 1. BLACK 2. CYAN 3. MAGENTA 4. For highquality copies, we recommended using paper and transparencies recommended by Canon. Some types of paper available at office supply stores may not be suitable for this machine. If you have any questions about paper and transparencies, consult Canon Authorized Service Facilities or the Canon Customer Care Center. Please refer to them for detailed information. Depending on the system configuration and product purchased, some manuals may not be needed. Guides with this symbol are printed manuals.

Considerable effort has been made to ensure that this manual is free of inaccuracies and omissions. However, as we are constantly improving Please read this manual thoroughly before operating the machine in order to familiarize yourself with its capabilities, and to make the most of its many functions. After reading this manual, store it in a safe place for future reference. How to Use This Manual Symbols Used in This Manual The following symbols are used in this manual to explain procedures, restrictions, handling precautions, and instructions that should be obserOperation is

subject to the following two conditions 1 This device may not cause harmful interference, and 2 this device must accept any interference received, including interference that may cause undesired operation. NOTE This equipment has been tested and found to comply with the limits for a class B digital device, pursuant to Part 15 of theIt is an open system in which This list is intended to be a guide only. If you are uncertain about the legality of using your product to scan, print or otAs these instructions are intended to prevent injury to the user or other persons or destruction of property, always pay attention to these instructions. Also, since it may result in unexpected accidents or injuries, do not perform any operation unless otherwise specified in the manual. However, the amount of ozone generated is not enough to affect the human body. NeverthelesIf objects If these items come into contact with a highvolta. Service Manual Description; 2. Technical Reference; 3. Disassembly and Assembly; 4. Maintenance and Inspection; 5. Troubleshooting; 5.1 Measurement and Adjustment; 5.2 Service Tools for Canon LaserBase MF8180C; 5.3 Location of Convectors; 5.4 Canon LaserBase MF8180C. Error Code; 5.5 Service Mode; 6. Appendix. Service Manual All trademarks and copyrights in the published materials belong to their respective owners. PDF format Note File names having the extension.pdf are PDF files.

You need to have Adobe Acrobat Reader installed on your computer to read PDF files. Follow the instructions below to download manuals in PDF format. 1. Click the file name you want to download. The download will start automatically. 2. Files will be saved on the computer desktop. 3. Doubleclick the downloaded file to open it. You may download and use the Content solely for your personal, noncommercial use and at your own risks. Canon shall not be held liable for any damages whatsoever in connection with the Content, including, without limitation, indirect, consequential, exemplary or incidental damages. You shall also not and shall not let others reproduce, modify, reformat or create derivative works from the Content, in whole or in part. This page requires Javascript. Modify your browsers settings to allow Javascript to execute. See your browsers documentation for specific instructions. To install your download click on the name of the downloaded file. Please click below to find a quick resolution to your inquiry. The driver may be included in your OS or you may not need a driver. Recommended Drivers File Name Date File Size Optional Drivers File Name Date File Size Recommended Software File Name Date File Size Optional Software File Name Date File Size Scroll down to easily select items to add to your shopping cart for a faster, easier checkout. Visit the Canon Online Store Maximum Monthly Duty Cycle 30,000.Maximum Monthly Duty Cycle 30,000.Maximum Monthly Duty Cycle 30,000.Maximum Monthly Duty Cycle 30,000. Please do not offer the downloaded file for sell only use it for personal usage. Looking for other manual For this no need registration. May be help you to repair. You could suffer a fatal electrical shock. Instead, contact your nearest service center. Note! To open downloaded files you need acrobat reader or similar pdf reader program. In addition, Also some files are divu so you need divu viewer to open them.

These free programs can be found on this page needed progs If you use opera you have to disable opera turbo function to download file. If you cannot download this file, try it with CHROME or FIREFOX browser. Translate this page Relevant PRINTER forum topics Canon PIXMA iP7250 nyomtato B200as hibakodot ir ki a PCn es 10et villog az elolapi LED. Sziasztok! A fenti nyomtato bekapcsolas utan megcsinalja az ontesztet majd B200 hibakodot ir ki. A fehernarancs LED felvaltva 10et villog az elolapon. Forumokat olvasgatva fejtisztitast mosast javasolnak. SMet nem talaltam hozza, de egy hasonlo sorozatnal azt irjak, hogy VH monitor error The print head voltage is abnormal. Talalkozott valaki ilyen hibaval. Azt sem tudom, mit merjek, hogy eldontsem hol a hiba. Nem szivesen aztatgatnam a fejet ha nem muszaj. Udv. Canon PIXMA iP6000help Hello. A nyomtatom, Canon PIXMA iP6000 egy 5200as hibakoddal lepett meg.Orvosolhato e a dolog,es ha igen,hogyan Koszi. A fenti multifunkcios nyomtatoban megrepedt a tisztito egyseg vezerleset vegzo tengely. Tudnatok beszerzesi forrast. Esetleg bontott is jo lenne. Canon IP4200 szinesen nem nyomtat Sziasztok! Az elso hiba jelenseg normal papir beallitasnal csak a felso reszet nyomtatja ki

rendesen a tobbi lemarad. A mai napon mar szinesen egyaltalan nem nyomtat. A nyomtato fejek kitisztitottam. Otleteket kernek. Hiba kod egyeb nincs!nem jelzi siman kinyomtatja az ures lapot. Ui a fekete most fogyott ki amig nem javul meg nem cserelem ki. Similar manuals You can write in English language into the forum not only in Hungarian. After you finish reading this guide, store it in a safe place for future reference. Please refer to them f or detailed i nf ormation. Depending on the system c onfiguration and pr oduct purchased, some man uals may not be needed. Guides with this symbol ar e printe d manuals. Ho we ver, as we are constant ly improving our products, if you need an exact specification, plea se contact Canon.

Please read this man ual thoroughly before operating the product in order to familiarize yourself with its capabilities, and to make the most of its many functions. After reading this manual, store it in a saf e place f or future reference. How to Use This Manual Symbols Used in This Manual The following symbols are used in this ma nual to explain procedure s, restrictions, handling precautio ns, and instructions that should be observed f or saf ety. IMPOR T ANT Indicates operational require ments and restrictions. Be sure to read these items carefully in order to operate the machine correctly, and to avoid damage to the machine. NO TE Indicates a clar ification of an operation, or contains additional explanations for a procedure. Reading these notes is highly recommended. Other bra nd and product names are trademarks or register ed trademarks of their re s pe c ti ve co m pa n ie s. In this manua l, Microsof t and Micros oft Windows are referred to as Microso ft and Windows respectively. All rights reserved. No part of this publication may be reprod uced, transmit ted, transcribed, stored in a retrie val system, or translated into an v language or computer language, in any for mor by any means, electronic, mechanical, magnetic, optical, chemical, manual, or otherwise, without the prior written permission of Canon Inc. Notice The inf ormation in this manual is subject to chan ge without notice. CANON INC. MAKES NO W ARRANTY OF ANY KIND WITH REGARD TO THIS MA TERIAL, EITHER EXPRESS OR IMPLIED, EXCEPT AS PRO VIDED HEREIN, INCLUDING WITHOUT LI MIT A TION, THEREOF, W ARRANTIES AS TO MARKET ABILITY, MERCHANT ABILITY, FITNESS FOR A P ARTICULAR PURPOSE OF USE OR AGAINST INFRINGEMENT OF ANY P A TENT. Once the corresponding dr ivers are installed, you can print, fax and scan from your computer. If your PC mee to all of these requirements and is preinstalled with USB 2.0 Host Controller, the USB 2.0 connection will be guaranteed.